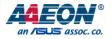

## SRG-ADIO

IoT Gateway System

User's Manual 1st Ed

Last Updated: September 22, 2021

#### Copyright Notice

This document is copyrighted, 2021. All rights are reserved. The original manufacturer reserves the right to make improvements to the products described in this manual at any time without notice.

No part of this manual may be reproduced, copied, translated, or transmitted in any form or by any means without the prior written permission of the original manufacturer. Information provided in this manual is intended to be accurate and reliable. However, the original manufacturer assumes no responsibility for its use, or for any infringements upon the rights of third parties that may result from its use.

The material in this document is for product information only and is subject to change without notice. While reasonable efforts have been made in the preparation of this document to assure its accuracy, AAEON assumes no liabilities resulting from errors or omissions in this document, or from the use of the information contained herein.

AAEON reserves the right to make changes in the product design without notice to its

users.

#### Acknowledgements

All other products' name or trademarks are properties of their respective owners.

- Microsoft Windows is a registered trademark of Microsoft Corp.
- Intel<sup>®</sup> is a registered trademark of Intel Corporation
- ARM, Cortex, and Cortex-A8 are registered trademarks of Arm Limited (or its subsidiaries).
- ITE is a trademark of Integrated Technology Express, Inc.
- IBM and VGA are trademarks of International Business Machines Corporation.
- Ubuntu is a registered trademark of Canonical

All other product names or trademarks are properties of their respective owners. No ownership is implied or assumed for products, names or trademarks not herein listed by the publisher of this document.

#### Packing List

Before setting up your product, please make sure the following items have been shipped:

| Item |          | Quantity |
|------|----------|----------|
| •    | SRG-ADIO | 1        |

If any of these items are missing or damaged, please contact your distributor or sales representative immediately.

#### About this Document

This User's Manual contains all the essential information, such as detailed descriptions and explanations on the product's hardware and software features (if any), its specifications, dimensions, jumper/connector settings/definitions, and driver installation instructions (if any), to facilitate users in setting up their product.

Users may refer to the product page at AAEON.com for the latest version of this document.

#### Safety Precautions

Please read the following safety instructions carefully. It is advised that you keep this manual for future references

- 1. All cautions and warnings on the device should be noted.
- All cables and adapters supplied by AAEON are certified and in accordance with the material safety laws and regulations of the country of sale. Do not use any cables or adapters not supplied by AAEON to prevent system malfunction or fires.
- 3. Make sure the power source matches the power rating of the device.
- 4. Position the power cord so that people cannot step on it. Do not place anything over the power cord.
- Always completely disconnect the power before working on the system's hardware.
- No connections should be made when the system is powered as a sudden rush of power may damage sensitive electronic components.
- If the device is not to be used for a long time, disconnect it from the power supply to avoid damage by transient over-voltage.
- 8. Always disconnect this device from any AC supply before cleaning.
- 9. While cleaning, use a damp cloth instead of liquid or spray detergents.
- 10. Make sure the device is installed near a power outlet and is easily accessible.
- 11. Keep this device away from humidity.
- 12. Place the device on a solid surface during installation to prevent falls
- 13. Do not cover the openings on the device to ensure optimal heat dissipation.
- 14. Watch out for high temperatures when the system is running.
- 15. Do not touch the heat sink or heat spreader when the system is running
- 16. Never pour any liquid into the openings. This could cause fire or electric shock.

- 17. As most electronic components are sensitive to static electrical charge, be sure to ground yourself to prevent static charge when installing the internal components. Use a grounding wrist strap and contain all electronic components in any static-shielded containers.
- 18. If any of the following situations arises, please the contact our service personnel:
  - i. Damaged power cord or plug
  - ii. Liquid intrusion to the device
  - iii. Exposure to moisture
  - Device is not working as expected or in a manner as described in this manual
  - v. The device is dropped or damaged
  - vi. Any obvious signs of damage displayed on the device

19. DO NOT LEAVE THIS DEVICE IN AN UNCONTROLLED ENVIRONMENT WITH TEMPERATURES BEYOND THE DEVICE'S PERMITTED STORAGE TEMPERATURES (SEE CHAPTER 1) TO PREVENT DAMAGE.

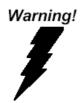

This device complies with Part 15 FCC Rules. Operation is subject to the following two conditions: (1) this device may not cause harmful interference, and (2) this device must accept any interference received including interference that may cause undesired operation.

#### Caution:

There is a danger of explosion if the battery is incorrectly replaced. Replace only with the same or equivalent type recommended by the manufacturer. Dispose of used batteries according to the manufacturer's instructions and your local government's recycling or disposal directives.

#### Attention:

Il y a un risque d'explosion si la batterie est remplacée de façon incorrecte. Ne la remplacer qu'avec le même modèle ou équivalent recommandé par le constructeur. Recycler les batteries usées en accord avec les instructions du fabricant et les directives gouvernementales de recyclage.

#### China RoHS Requirements (CN)

## 产品中有毒有害物质或元素名称及含量

AAEON System

#### QO4-381 Rev.A0

|        | 有毒有害物质或元素 |            |      |            |        |            |
|--------|-----------|------------|------|------------|--------|------------|
| 部件名称   | 铅         | 汞          | 镉    | 六价铬        | 多溴联苯   | 多溴二苯       |
|        | (Pb)      | (Hg)       | (Cd) | (Cr(VI))   | (PBB)  | 醚(PBDE)    |
| 印刷电路板  | X         | 0          | 0    | 0          | 0      | $\bigcirc$ |
| 及其电子组件 | ×         | 0          | 0    | 0          | 0      | 0          |
| 外部信号   | ×         | $\bigcirc$ | 0    | $\bigcirc$ | $\cap$ | $\bigcirc$ |
| 连接器及线材 | ~         | 0          | 0    | 0          | 0      | $\bigcirc$ |
| 外壳     | 0         | 0          | 0    | 0          | 0      | 0          |
| 中央处理器  | ×         | 0          | 0    | 0          | $\cap$ | $\bigcirc$ |
| 与内存    | ×         | 0          | 0    | 0          | 0      | 0          |
| 硬盘     | ×         | 0          | 0    | 0          | 0      | 0          |
| 液晶模块   | ×         | ×          | 0    | 0          | 0      | 0          |
| 光驱     | ×         | 0          | 0    | 0          | 0      | 0          |
| 触控模块   | ×         | 0          | 0    | 0          | 0      | 0          |
| 电源     | ×         | 0          | 0    | 0          | 0      | 0          |
| 电池     | ×         | 0          | 0    | 0          | 0      | 0          |

本表格依据 SJ/T 11364 的规定编制。

 ○:表示该有毒有害物质在该部件所有均质材料中的含量均在 GB/T 26572标准规定的限量要求以下。

×:表示该有害物质的某一均质材料超出了GB/T 26572的限量要求,然而该 部件

仍符合欧盟指令2011/65/EU 的规范。

备注:

一、此产品所标示之环保使用期限,系指在一般正常使用状况下。

二、上述部件物质中央处理器、内存、硬盘、光驱、电源为选购品。

三、上述部件物质液晶模块、触控模块仅一体机产品适用。

#### China RoHS Requirement (EN)

#### Hazardous and Toxic Materials List

#### AAEON System

QO4-381 Rev.A0

|                                              |              | Haza            | ardous or <sup>-</sup> | Toxic Materia                      | als or Elements                        | 5                                                |
|----------------------------------------------|--------------|-----------------|------------------------|------------------------------------|----------------------------------------|--------------------------------------------------|
| Component<br>Name                            | Lead<br>(Pb) | Mercury<br>(Hg) | Cadmium<br>(Cd)        | Hexavalent<br>Chromium<br>(Cr(VI)) | Polybrominat<br>ed biphenyls<br>(PBBs) | Polybrominat<br>ed diphenyl<br>ethers<br>(PBDEs) |
| PCB and<br>Components                        | Х            | 0               | 0                      | 0                                  | 0                                      | 0                                                |
| Wires &<br>Connectors for<br>Ext.Connections | Х            | 0               | 0                      | 0                                  | 0                                      | 0                                                |
| Chassis                                      | 0            | 0               | 0                      | 0                                  | 0                                      | 0                                                |
| CPU & RAM                                    | Х            | 0               | 0                      | 0                                  | 0                                      | 0                                                |
| HDD Drive                                    | Х            | 0               | 0                      | 0                                  | 0                                      | 0                                                |
| LCD Module                                   | Х            | Х               | 0                      | 0                                  | 0                                      | 0                                                |
| Optical Drive                                | Х            | 0               | 0                      | 0                                  | 0                                      | 0                                                |
| Touch Control<br>Module                      | Х            | 0               | 0                      | 0                                  | 0                                      | 0                                                |
| PSU                                          | Х            | 0               | 0                      | 0                                  | 0                                      | 0                                                |
| Battery                                      | Х            | 0               | 0                      | 0                                  | 0                                      | 0                                                |

This form is prepared in compliance with the provisions of SJ/T 11364.

O: The level of toxic or hazardous materials present in this component and its parts is below the limit specified by GB/T 26572.

X: The level of toxic of hazardous materials present in the component exceed the limits specified by GB/T 26572, but is still in compliance with EU Directive 2011/65/EU (RoHS 2).

Notes:

1. The Environment Friendly Use Period indicated by labelling on this product is applicable only to use under normal conditions.

2. Individual components including the CPU, RAM/memory, HDD, optical drive, and PSU are optional.

3. LCD Module and Touch Control Module only applies to certain products which feature these components.

### Table of Contents

| Chapter | 1 - Product | Specifications                     | 1  |
|---------|-------------|------------------------------------|----|
| 1.1     | Specific    | ations                             | 2  |
| Chapter | 2 – Hardwa  | re Information                     | 5  |
| 2.1     | Dimens      | ions                               | 6  |
| 2.2     | I/O Loca    | ation                              | 7  |
| 2.3     | Wireless    | s Hardware Setup                   | 10 |
|         | 2.3.1       | Mini Card Installation             | 10 |
|         | 2.3.2       | SIM Card Installation              | 12 |
| Chapter | 3 – Gateway | / Setup and Configuration          | 13 |
| 3.1     | Connec      | ting to System                     | 14 |
| 3.2     | User Ac     | count Management                   | 17 |
| 3.3     | Networ      | k Settings                         | 18 |
|         | 3.3.1       | Check IP Settings:                 | 18 |
|         | 3.3.2       | Set Static IP                      | 19 |
|         | 3.3.3       | Set Dynamic IP                     | 20 |
| 3.4     | Cellular    | Network Settings                   | 21 |
|         | 3.4.1       | Check Cellular Module Status       | 21 |
|         | 3.4.2       | Dial Up Cellular Module            | 22 |
| 3.5     | Wi-Fi ar    | nd Bluetooth Network Settings      | 23 |
|         | 3.5.1       | Scan for Wi-Fi Access Points       | 23 |
|         | 3.5.2       | Connect to Wi-Fi Access Point      | 23 |
|         | 3.5.3       | Disconnect from Wi-Fi Access Point | 24 |
|         | 3.5.4       | Check Wi-Fi Connection Status      | 24 |
|         | 3.5.5       | Enter Bluetooth Control Panel      | 25 |
|         | 3.5.6       | Scan for Bluetooth Device          | 25 |
|         | 3.5.7       | Pair Bluetooth Device              | 26 |

|     | 3.5.8    | Check Pared Bluetooth Devices                      | 26 |
|-----|----------|----------------------------------------------------|----|
| 3.6 | System I | Management                                         | 27 |
|     | 3.6.1    | Check OS Version                                   | 27 |
|     | 3.6.2    | Check Storage Status                               | 28 |
|     | 3.6.3    | Shut Down the System                               | 28 |
|     | 3.6.4    | Set Date and Time                                  | 29 |
| 3.7 | I/O Man  | agement                                            | 30 |
|     | 3.7.1    | Control GPIO (LEDs)                                | 30 |
|     | 3.7.2    | RS-485 2-wire Pin Definition (SRG-3352C)           | 31 |
|     | 3.7.3    | RS-232/422/485, CAN Bus Pin Definitions (SRG-ACAN) | 32 |
|     | 3.7.3.1  | Manage RS-232/422/485 Mode                         | 34 |
|     | 3.7.3.2  | CAN Bus Read/Write                                 | 35 |
|     | 3.7.4    | ADC, Digital I/O Pin Definitions (SRG-ADIO)        | 36 |
|     | 3.7.4.1  | Wiring Diagram                                     | 37 |
|     | 3.7.4.2  | Manage Digital I/O                                 | 39 |
|     | 3.7.4.3  | Manage Analog Input (4CH Signal End)               | 40 |
|     | 3.7.4.4  | Manage Analog Input (2CH Differential)             | 41 |

# Chapter 1

Product Specifications

### 1.1 Specifications

| General                       |                                               |
|-------------------------------|-----------------------------------------------|
| CPU                           | ARM Cortex-A8 800 MHz RISC Processor          |
| Memory                        | DDR3L 1GB                                     |
| Storage                       | eMMC 8GB                                      |
| OS Support Debian 10 (Buster) |                                               |
| RTC Supported                 | Yes                                           |
| Security                      | TPM 2.0                                       |
|                               |                                               |
| Interface                     |                                               |
| Ethernet Ports                | 2 x Auto-sensing 10/100/1000 Mbps ports (RJ45 |
|                               | connector)                                    |
| USB Ports                     | 2 x USB2.0 (Type A Connector)                 |
| Serial Ports                  | 2 x RS485 Terminal Block (optional)           |
| Expansion Ports               | 1 x Mini PCle Slot                            |
| SIM Slot                      | 1 x Micro SIM                                 |
| SD Slot                       | 1 x microSD                                   |
| Debug Port                    | 1 x Mini USB                                  |
| Function Port                 | Analog Input:                                 |
|                               | Type: 2 CH differential or 4 CH single-end    |
|                               | Input Range: 0~15V, 0~20mA                    |
|                               | Resolution: 16-bit                            |
|                               | Isolated Digital Input:                       |
|                               | Channel: 4                                    |
|                               | Voltage Level: ON: 9~24V, OFF: 0~8V           |
|                               | Isolation Voltage: 2500 Vrms                  |

| Interface                 |                                                    |
|---------------------------|----------------------------------------------------|
| Function Port (Continued) | Isolated Digital Output:                           |
|                           | Channel: 4                                         |
|                           | Load Voltage: DC 24V                               |
|                           | Max Load Current: 100 mA per channel               |
|                           | Isolation Voltage: 2500 Vrms                       |
| Radio Frequency Interface |                                                    |
| Wi-Fi                     |                                                    |
|                           | IEEE Std 802.11b/g/n                               |
| Bluetooth                 | Bluetooth 4.2 and Bluetooth low energy             |
| Physical Characteristics  |                                                    |
| Dimensions                | 4.3" x 4.33" x 1.54" (109mm x 110mm x 39mm)        |
| Weight                    | 430 g                                              |
| Mounting                  | DIN-rail mounting,                                 |
| -                         | Wall Mount                                         |
|                           |                                                    |
| Environmental             |                                                    |
| Operating Temperature     | 32°F ~ 140°F (0°C ~ 60°C)                          |
| Operating Humidity        | 10% ~ 95% relative humidity, non-condensing        |
| Storage Temperature       | -40°F ~ 176°F (-40°C ~ 80°C)                       |
| Vibration                 | 2 Grms at IEC 60068-2-64, random wave, 5-500       |
|                           | Hz, 1 hour per axis (without USB devices attached) |
| Certification             |                                                    |
| EMC                       | EN 55032/24                                        |
| EMI                       | FCC Part 15B Class A                               |
|                           |                                                    |

| Certification |                                                |
|---------------|------------------------------------------------|
| EMS           | IEC 61000-4-2 ESD: Contact: 4 kV; Air: 8 kV    |
|               | IEC 61000-4-3 RS: 80 MHz to 1 GHz: 3 V/m       |
|               | IEC 61000-4-4 EFT: Power: 1 kV; Signal: 0.5 kV |
|               | IEC 61000-4-5 Surge: Power: 0.5 kV             |
|               | IEC 61000-4-6 CS: 0.15 to 80MHz; 3 Vrms        |
|               | IEC 61000-4-8 PFMF: 50Hz/60Hz, 1 A/m           |
| CE Red        | EMC: EN301489-1/-17                            |
|               | RF: EN300328 (Wi-Fi, Bluetooth, 2.4GHz)        |
|               | Safety: EN 62368-1                             |
| Green Product | RoHS                                           |
| MTBF          | 855,890 Hours                                  |

# Chapter 2

Hardware Information

#### 2.1 Dimensions

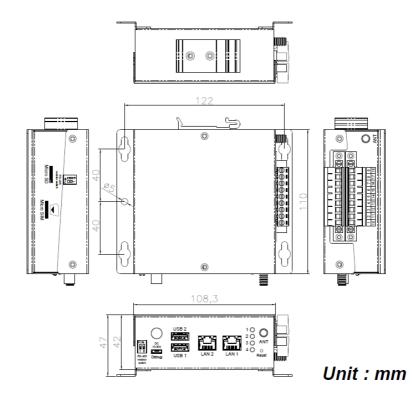

Chapter 2 – Hardware Information

#### 2.2 I/O Location

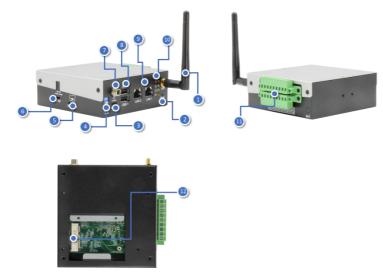

| G-ADIC | Position | Function                                                               |
|--------|----------|------------------------------------------------------------------------|
|        | 1        | Antenna Connector                                                      |
|        |          | Supports 2.4G or LTE antennas                                          |
|        | 2        | Reset Button                                                           |
|        |          | Reboots the system                                                     |
|        | 3        | Debug Port                                                             |
|        |          | User can login into gateway's Linux OS via SSH by debug port           |
|        |          | (Micro-USB port)                                                       |
|        | 4        | RS-485 Terminal Resistor                                               |
|        |          | Used when there are long distances between the gateway and RS-485      |
|        |          | device.                                                                |
|        | 5        | Micro SIM Slot                                                         |
|        |          | Insert micro SIM card into the slot when using LTE module installed in |
|        |          | Mini Card slot                                                         |
|        | 6        | microSD Slot                                                           |
|        |          | Increase storage capacity by inserting a microSD card                  |
|        | 7        | DC Power Jack                                                          |
|        |          | Gateway supports DC 9~30V input                                        |

#### 8 USB2.0 Port

USB2.0 type A connector, supports external USB storage devices

| 5  | Standard R                                                                                  |                  | connect with Lo | cal Area Network (LAN).   |  |  |
|----|---------------------------------------------------------------------------------------------|------------------|-----------------|---------------------------|--|--|
|    | Correct Yellow                                                                              |                  |                 |                           |  |  |
|    | LED                                                                                         | Function         |                 | Status                    |  |  |
|    | Yellow                                                                                      | Active Status    | ON: LAN link i  | s established.            |  |  |
|    |                                                                                             |                  | OFF: LAN link   | is not established.       |  |  |
|    |                                                                                             |                  | Blinking: Data  | received and transmitted. |  |  |
|    | Orange                                                                                      | Link Speed       | Green: 10/100   |                           |  |  |
|    | /Green                                                                                      | Status           | Orange: 1000    | Mbps.                     |  |  |
| 10 | LED<br>LED can be controlled or defined by GPIO settings.<br>The control command for LED 1: |                  |                 |                           |  |  |
| 11 | Function Port<br>The function port supports ADC, Digital I/O functions                      |                  |                 |                           |  |  |
|    |                                                                                             |                  |                 |                           |  |  |
|    | Pin                                                                                         | Definition       | Pin             | Definition                |  |  |
|    | Upper Row Lower Row                                                                         |                  |                 |                           |  |  |
|    | 1                                                                                           | DO_VCC+          | 10              | AI_GND                    |  |  |
|    | 2                                                                                           | DO_1             | 11              | AI_4                      |  |  |
|    | 3                                                                                           | DO_VCC-          | 12              | DI_3                      |  |  |
|    | 4                                                                                           | -                | 13              | AI_3                      |  |  |
|    | 5                                                                                           | DO_2             | 14              | DI_2                      |  |  |
|    | <b>C</b>                                                                                    |                  | 15              |                           |  |  |
|    | 6                                                                                           | -                |                 | AI_2                      |  |  |
|    | 6           7           8                                                                   | <br>DO_3<br>DI_4 | 15<br>16<br>17  | Al_2<br>Dl_1<br>Al_1      |  |  |

9

DO\_4

18

9

**Gigabit LAN Port** 

8

DI\_Common

#### 12 Mini Card Slot The Mini PCIe slot can support LTE modules (USB signal).

Chapter 2 – Hardware Information

#### 2.3 Wireless Hardware Setup

The SRG-ADIO features both a SIM Card and Mini Card slot for connecting to wireless networks such as 4G. This section details how to install a SIM Card and 4G/LTE module on the mini card slot.

#### 2.3.1 Mini Card Installation

**Step 1.** Remove the top cover by removing the 6 screws.

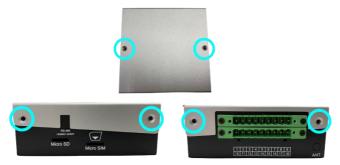

**Step 2.** Open the antenna hole by removing the cover on the hole located on the left side.

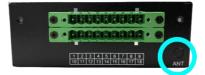

**Step 3.** Install the RF coaxial cable in the antenna hole.

| ۲ |                                       |
|---|---------------------------------------|
|   | ••• • • • • • • • • • • • • • • • • • |
|   |                                       |
|   | 123456789                             |
|   |                                       |

**Step 4.** Remove the bottom cover and install the 4G/LTE module in the Mini Card slot, and connect the coaxial cable to the 4G/LTE module.

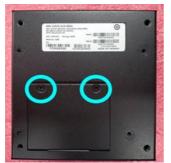

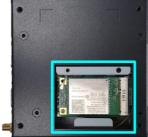

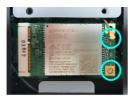

Step 5.

Place the bottom cover and secure with screws.

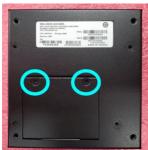

Step 6. Place the top cover and secure with screws.

#### 2.3.2 SIM Card Installation

To install a SIM Card (Micro SIM) simply insert the SIM Card into the slot on the side of the system as shown. Take care to make sure the card is oriented correctly.

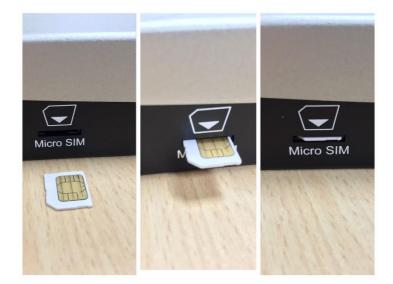

## Chapter 3

Gateway Setup and Configuration

#### 3.1 Connecting to System

When connecting a PC or laptop to the SRG-ADIO system, it is recommended to use PuTTY with Windows 10. Users can download the software from the PuTTY website. https://www.putty.org/

For Windows 7 or older, users must first set up their PC to recognize the system. The following instructions detail how to set up your PC to connect to the SRG-ADIO system by installing the CDC Serial Driver. The CDC Serial Driver can be downloaded from the SRG-ADIO product page on AAEON.com

Step 1: Download the PuTTY software.

Step 2: Connect the host PC to the gateway with a USB cable to the Micro USB port.

Step 3: Open Device Manager and locate Multifunction Composite Gadget. Double click on the device. A pop-up should appear, with a notice that the CDC Serial is unrecognized.

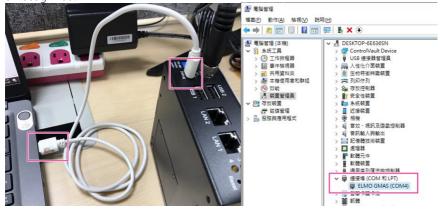

#### Step 4: Open PuTTY and use the following settings to connect to the system.

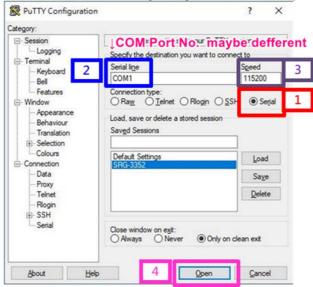

| Serial Port Settings |            |  |
|----------------------|------------|--|
| Baud Rate            | 115200 bps |  |
| Parity               | None       |  |
| Data bits            | 8          |  |
| Stop bits            | 1          |  |
| Flow Control         | None       |  |

Click "Open" to connect with the gateway system.

Step 5: You will see the login prompt once the host PC successfully connects to the gateway.

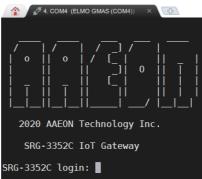

Default login information is:

Username: **aaeon** Password: **aaeon** 

#### 3.2 User Account Management

This section details how to manage user accounts on the system.

#### Add User Account

Command Line:
 \$ sudo useradd -m -G sudo -s /bin/bash USERACCOUNT
 USERACCOUNT -> Account name you want to add
 Return (test3 is the account name in this example):

aaeon@SRG-3352C:~\$ sudo useradd -m -G sudo -s /bin/bash test3 aaeon@SRG-3352C:~\$ **■** 

#### Delete User Account

✓ Command Line:

\$ sudo userdel USERACCOUNT

USERACCOUNT -> Account name you want to delete

✓ Result:

aaeon@SRG-3352C:~\$ sudo userdel test1

#### 3.3 Network Settings

This section details how to check and setup the network settings.

#### 3.3.1 Check IP Settings:

Check the IP setting by entering the following command into Terminal/Command Line:

\$ nmcli con show NETWORKPROFILE

NETWORKPROFILE refers to one of the system's network connections as follows:

| NETWORKPROFILE | Port/Hardware |  |  |
|----------------|---------------|--|--|
| Ethernet0      | LAN1          |  |  |
| Ethernet1      | LAN2          |  |  |
| Modem          | 4G LTE module |  |  |

For example, to pull up the IP settings for LAN1, us the following command:

#### \$ nmcli con show Ethernet0

You should see the following results:

| aaeon@SRG-3352C:~\$ nmcli co        | on show Ethernet0   grep ipv4 |
|-------------------------------------|-------------------------------|
| ipv4.method:                        | auto                          |
| ipv4.dns:                           |                               |
| ipv4.dns-search:                    |                               |
| ipv4.dns-options:                   |                               |
| ipv4.dns-priority:                  | Θ                             |
| ipv4.addresses:                     | 192.168.3.127/24              |
| ipv4.gateway:                       |                               |
| ipv4.routes:                        |                               |
| ipv4.route-metric:                  | -1                            |
| <pre>ipv4.route-table:</pre>        | 0 (unspec)                    |
| <pre>ipv4.ignore-auto-routes:</pre> | no                            |
| ipv4.ignore-auto-dns:               | no                            |
| <pre>ipv4.dhcp-client-id:</pre>     |                               |
| <pre>ipv4.dhcp-timeout:</pre>       | 0 (default)                   |
| <pre>ipv4.dhcp-send-hostname:</pre> | yes                           |
| <pre>ipv4.dhcp-hostname:</pre>      |                               |
| ipv4.dhcp-fqdn:                     |                               |
| <pre>ipv4.never-default:</pre>      | no                            |
| ipv4.may-fail:                      | yes                           |
| ipv4.dad-timeout:                   | -1 (default)                  |

#### 3.3.2 Set Static IP

Step 1: Enter edit mode with the following command:

\$ nmcli con edit NETWORKPROFILE

See table in 3.3.1 for NETWORKPROFILE values

Command should return the following (Ethernet0 used in this example):

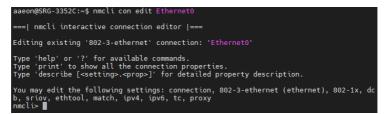

Step 2: Edit the IP Address with the following commands:

```
$ nmcli> goto ipv4
$ nmcli> set address IPADDRESS/24
```

IPADDRESS is the address you wish to use. This example uses 192.168.3.127

```
$ nmcli> save
$ nmcli> guit
```

You have now exited the edit mode.

```
$ sudo ifconfig PORT down
$ sudo ifconfig PORT up
```

PORT variables are eth0 for Ethernet0 or eth1 for Ethernet1; this example

uses eth0.

The following will be returned:

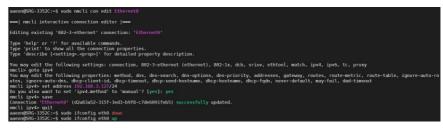

#### 3.3.3 Set Dynamic IP

Step 1: Enter edit mode with the following command:

\$ nmcli con edit NETWORKPROFILE

See table in 3.3.1 for NETWORKPROFILE values

Command should return the following (Ethernet0 used in this example):

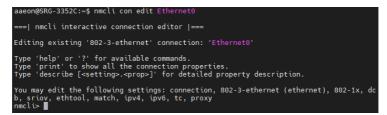

Step 2: Edit the IP address with the following commands:

| \$<br>nmcli> | goto i | ov4     |
|--------------|--------|---------|
| \$<br>nmcli> | remove | address |
| \$<br>nmcli> | save   |         |
| \$<br>nmcli> | quit   |         |

You have now exited edit mode

The following should be returned:

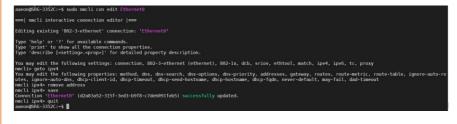

#### 3.4 Cellular Network Settings

This section details how to check and manage the cellular network settings.

#### 3.4.1 Check Cellular Module Status

Step 1: To check the status of the cellular module, enter the following command:

\$ mmcli -m 0

The system should output the following:

```
aaeon@SRG-3352C:~$ mmcli -m 0
                           dbus path: /org/freedesktop/ModemManager1/Modem/0
  General
                           device id: 97a2a2d2331bf970dd9c52a85cb7517b2619e6c4
                      manufacturer: QUALCOMM INCORPORATED
model: QUECTEL Mobile Broadband Module
revision: EC2SEFAR06A02M4G
h/w revision: 10000
  Hardware
                           supported: gsm-umts, lte
                       current: gsm-umts, lte
equipment id: 866758041336559
  System
                                device: /sys/devices/platform/ocp/47400000.usb/47401c00.usb/musb-hdrc.1/usb1/1-1/1-1.1
                              drivers: option1, qmi wwan
                               plugin: Quectel
                       primary port: cdc-wdm0
ports: ttyUSB0 (qcdm), ttyUSB2 (at), cdc-wdm0 (qmi), wwan0 (net),
                                             ttyUSB3 (at)
  Status
                                 state: faile
                     failed reason: sim-missing
                       power state: on
                   signal quality: 0% (cached)
  Modes
                           supported: allowed: 2g; preferred: none
                                            allowed: 2g; preferred: none
allowed: 3g; preferred: none
allowed: 4g; preferred: none
                                            allowed: 49; preferred: none
allowed: 29, 39; preferred: 39
allowed: 29, 39; preferred: 29
allowed: 29, 49; preferred: 29
allowed: 29, 49; preferred: 29
allowed: 39, 40; preferred: 39
                                             allowed: 3g, 4g; preferred: 4g
                                            allowed: 2g, 3g, 4g; preferred: 4g
allowed: 2g, 3g, 4g; preferred: 3g
allowed: 2g, 3g, 4g; preferred: 2g
allowed: 2g, 3g, 4g; preferred: 2g
                              current: allowed: any; preferred: none
                           supported: egsm, dcs, utran-1, utran-5, utran-8, eutran-1, eutran-3,
eutran-5, eutran-7, eutran-8, eutran-20, eutran-38, eutran-40,
eutran-41
  Bands
   IΡ
                            supported: ipv4, ipv6, ipv4v6
aaeon@SRG-3352C:~$
```

#### 3.4.2 Dial Up Cellular Module

Step 1: Follow the steps in the previous section to check the cellular module status. The

system should return a state of "registered" under Status if the module is ready to use.

| Status  <br> <br> | unlock retries: | registered<br>on | sim-pin2 | (3), | sim-puk | (10), | sim-puk2 | (10) |
|-------------------|-----------------|------------------|----------|------|---------|-------|----------|------|
| i                 | signal quality: |                  |          |      |         |       |          |      |

If there is an issue, the state will show "failed" along with a failed reason such as "sim missing".

| Status | state:          | failed      |
|--------|-----------------|-------------|
|        | failed reason:  | sim-missing |
|        | power state:    | on          |
|        | signal quality: | 0% (cached) |
|        |                 |             |

Step 2: Enable the cellular module with the following command:

```
$ mmcli -m 0 -е
```

System will return the following if successful:

root@SRG-3352C:~# mmcli -m 0 -e successfully enabled the modem

Step 3: Dial up the cellular module with the following command:

```
$ nmcli con up id Modem
```

System will return the following:

```
root@sRc-3352C:-#1 nmcli con up id Modem
Connection successfully activated (D-Bus active path: /org/freedesktop/NetworkManager/ActiveConnection/2)
```

Step 4: You can check the cellular module connection with the command:

```
$ ifconfig
wlan0: flags=4099<UP,BROADCAST,MULTICAST> mtu 1500
ether f2:c7:26:ec:ab:85 txqueuelen 1000 (Ethernet)
RX packets 0 bytes 0 (0.0 B)
RX errors 0 dropped 0 overruns 0 frame 0
TX packets 0 bytes 0 (0.0 B)
Wwan0: flags=4305<UP,POINTOPOINT,RUNNIG,NOARP,MULTICAST> mtu 1500
inet 10.96.28.171 netmask 255.255.258.248 destination 10.96.28.171
unspec 00-00-00-00-00-00-00-00-00-00-00 txqueuelen 1000 (UNSPEC)
RX packets 0 bytes 0 (0.0 B)
TX errors 0 dropped 0 overruns 0 frame 0
TX packets 0 bytes 0 (0.0 B)
TX errors 0 dropped 0 overruns 0 carrier 0 collisions 0
```

#### 3.5 Wi-Fi and Bluetooth Network Settings

This section details how to check and setup Wi-Fi and Bluetooth wireless networks.

#### 3.5.1 Scan for Wi-Fi Access Points

To scan for Wi-Fi access points, enter the following command:

\$ nmcli dev wifi

The system will return a list of Wi-Fi networks with their name, signal strength and

| aaeon@SRG-3352C:~\$ nmcli dev witi<br>IN-USE SSID<br>ITY | MODE  | CHAN | RATE | SIGNAL | BARS | SECUR |
|----------------------------------------------------------|-------|------|------|--------|------|-------|
| Tomato24                                                 |       |      |      |        |      |       |
| 195 Mbit/s 100 WPA2<br>TOTOLINK99                        |       |      |      |        |      |       |
| 270 Mbit/s 100 WPA2<br>TOTOLINK N150RA S                 |       |      |      |        |      |       |
| 135 Mbit/s 100 WPA2<br>ASUS                              |       |      |      |        |      |       |
| 130 Mbit/s 90 WPA2<br>TP-LINK_FE7C                       |       |      |      |        |      |       |
| 270 Mbit/s 90 WPA2<br>DIRECT-5WAA-LA11-2122msGN          |       |      |      |        |      |       |
| 130 Mbit/s 89 WPA2<br>An-WiFi                            |       |      |      |        |      |       |
| 65 Mbit/s 89 WPA1 WPA2<br>dlink-E37D                     | Infra |      |      |        |      |       |
| 270 Mbit/s 87 WPA1 WPA2<br>Newton flaming laser sword    | Infra |      |      |        |      |       |
| 130 Mbit/s 82 WPA2                                       | T. 6  |      |      |        |      |       |

#### 3.5.2 Connect to Wi-Fi Access Point

To connect to a Wi-Fi network, enter the following command

\$ nmcli dev wifi connect 'SSID' password 'PASSWORD'

SSID is the name of the network you want to connect to

PASSWORD is the network password for the chosen SSID

The system will show the following if successful:

aaeon@SRG-3352C:~\$ sudo nmcli dev wifi connect 'TOTOLINK99' password 'password ' [sudo] password for aaeon: Device 'wlan0' successfully activated with '64da4185-ebf6-4b1f-acfd-eb36d214cbb5'. aaeon@SRG-3352C:~\$

#### Chapter 3 – Gateway Setup and Configuration

security type.

#### 3.5.3 Disconnect from Wi-Fi Access Point

To disconnect from a Wi-Fi network, enter the following command:

\$ sudo nmcli con down id 'SSID'

SSID is the name of the network you want to disconnect from

The system will return the following if successful:

```
aaeon@SRG-3352C:-$ sudo nmcli con down id TOTOLINK99
[sudo] password for aaeon:
Connection 'TOTOLINK99' successfully deactivated (D-Bus active path: /org/freedesktop/NetworkManager/ActiveConnect
ion/2)
aaeon@SRG-3352C:-$ |
```

#### 3.5.4 Check Wi-Fi Connection Status

To check the status of a Wi-Fi connection, enter the following command:

\$ nmcli dev

If connected, the system will return a "connected" status for wlan0:

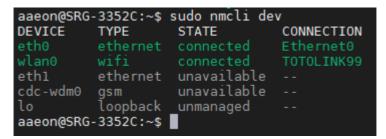

If disconnected, the system will return "disconnected" status for wlan0

| 352C:~\$ | sudo nmcli dev                                    |                                                                                                    |
|----------|---------------------------------------------------|----------------------------------------------------------------------------------------------------|
| YPE      | STATE                                             | CONNECTION                                                                                                    |
|          |                                                   | Ethernet0                                                                                                    |
|          |                                                   |                                                                                                    |
|          |                                                   |                                                                                                    |
|          |                                                   |                                                                                                    |
|          |                                                   |                                                                                                    |
| 352C:~\$ |                                                   |                                                                                                    |
|          | (PE<br>thernet<br>ifi<br>thernet<br>sm<br>popback | B52C:~\$ sudo nmcli dev<br>(PE STATE<br>thernet connected<br>ifi disconnected<br>thernet unavailable<br>sm unavailable<br>oopback unmanaged<br>B52C:~\$ |

## 3.5.5 Enter Bluetooth Control Panel

Before managing Bluetooth settings, you must first enter the Bluetooth Control Panel

with the following command:

\$ sudo bluetoothctl

The system will return the following:

```
aaeon@SRG-3352C:~$ sudo bluetoothctl
Agent registered
[bluetooth]#
```

## 3.5.6 Scan for Bluetooth Device

To scan for a Bluetooth Device, enter the following commands:

#### \$ power on

This command turns on the Bluetooth module

\$ scan on

The system will return a list of devices and their MAC addresses:

```
aaeon@SRG-3352C:~$ sudo bluetoothctl
Agent registered
[bluetooth]# power on
Changing power on succeeded
[bluetooth]# scan on
Discovery started
[CHG] Controller 18:93:D7:01:BB:4E Discovering: yes
[NEW] Device 00:07:32:00:00:44 BLEVS 000044
[NEW] Device 6E:22:7D:C5:6A:87 6E-22-7D-C5-6A-87
[NEW] Device C0:EE:40:70:06:D8 GW6506D8
[NEW] Device 62:59:FE:7F:AC:03 62-59-FE-7F-AC-03
[NEW] Device 6E:09:A9:1F:38:43 6E-09-A9-1F-38-43
[NEW] Device 74:35:40:C9:C4:2C 74-35-40-C9-C4-2C
[NEW] Device 00:07:32:00:00:31 BLEVS 000031
[NEW] Device 00:07:32:71:13:92 SV87711392
[NEW] Device 00:07:32:71:14:40 SV87711440
[NEW] Device 75:C3:03:E2:1F:A4 75-C3-03-E2-1F-A4
[NEW] Device 18:04:ED:6E:5F:39 Uspace-CHTIOT-RD
[NEW] Device 6E:64:FF:00:47:F1 6E-64-FF-00-47-F1
[NEW] Device 00:07:32:71:14:41 SV87711441
[NEW] Device 41:AA:02:91:53:80 41-AA-02-91-53-80
[NEW] Device 71:B2:F4:3C:6F:9F 71-B2-F4-3C-6F-9F
 NEW] Device 7B:D4:9E:89:AB:C1 7B-D4-9E-89-AB-C1
 NEW] Device 00:07:32:A3:45:0D SV87A3450D
```

#### 3.5.7 Pair Bluetooth Device

To pair a Bluetooth Device, enter the following command while in the control panel:

\$ pair MAC\_ID

MAC\_ID is the MAC address of the device you wish to connect to.

This example is connecting to device E8:6F:38:83:CF:10

```
[bluetooth]# pair E8:6F:38:83:CF:10
Attempting to pair with E8:6F:38:83:CF:10
[CHG] Device E8:6F:38:83:CF:10 Connected: yes
Request confirmation
[agent] Confirm passkey 656573 (yes/no): yes
[CHG] Device E8:6F:38:83:CF:10 ServicesResolved: yes
[CHG] Device E8:6F:38:83:CF:10 Paired: yes
Pairing successful
```

# 3.5.8 Check Pared Bluetooth Devices

To check which Bluetooth devices are paired with the system, use the command:

\$ paired-devices

The system will return a list of connected devices and their MAC addresses.

[DESKTOP-6E636SN]# paired-devices Device E8:6F:38:83:CF:10 DESKTOP-6E636SN

### 3.6 System Management

This section details how to check the OS version, storage device status, shutdown the system and set the date and time.

# 3.6.1 Check OS Version

To check which OS version the system is running, enter the command:

\$ cat /etc/os-release

The system will return the OS information:

| aaeon@SRG-3352C:~\$ cat /etc/os-release               |
|-------------------------------------------------------|
| PRETTY_NAME="Debian GNU/Linux 10 (buster)"            |
| NAME="Debian GNU/Linux"                               |
| VERSION_ID="10"                                       |
| VERSION="10 (buster)"                                 |
| VERSION_CODENAME=buster                               |
| ID=debian                                             |
| HOME_URL=" <u>https://www.debian.org/</u> "           |
| SUPPORT_URL=" <u>https://www.debian.org/support</u> " |
| BUG_REPORT_URL=" <u>https://bugs.debian.org/</u> "    |
| IMAGE_UUID="412c9c76-8f21-4a11-9803-9b9df58ead58"     |
| BUILD_ID="5f5e4a9"                                    |
| BUILD_DATE="2020/11/25"                               |
| VARIANT="SRG-3352x Debian Buster image"               |
| VARIANT_VERSION="1.0-beta"                            |
| aaeon@SRG-3352C:~\$                                   |
|                                                       |

## 3.6.2 Check Storage Status

To check the status of the system storage, enter the following command:

\$ df -h

The system will return a list of storage devices, capacity and usage

| aaeon@SRG-3352C | :~\$ df | -h   |       |            |                |
|-----------------|---------|------|-------|------------|----------------|
| Filesystem      | Size    | Used | Avail | Use%       | Mounted on     |
| udev            | 471M    | Θ    | 471M  | 0%         | /dev           |
| tmpfs           | 100M    | 6.9M | 93M   | 7%         | /run           |
| overlay         | 5.1G    | 199M | 4.6G  | 5%         | 1              |
| tmpfs           | 498M    | Θ    | 498M  | 0%         | /dev/shm       |
| tmpfs           | 5.0M    | Θ    | 5.0M  | 0%         | /run/lock      |
| tmpfs           | 498M    | Θ    | 498M  | <u>0</u> % | /sys/fs/cgroup |
| tmpfs           | 498M    | Θ    | 498M  | 0%         | /var/volatile  |
| /dev/mmcblk1p2  | 58M     | 21M  | 34M   | 39%        | /boot          |
| tmpfs           | 100M    | Θ    | 100M  | <u>0</u> % | /run/user/1000 |
| aaeon@SRG-3352C | :~\$    |      |       |            |                |
|                 |         |      |       |            |                |

## 3.6.3 Shut Down the System

To force the system to shut down, use following command. Note, you may need to

enter the user password.

#### \$ sudo shutdown now

On successful shutdown, terminal will return "Error reading from serial device".

```
aaeon@SRG-3352C:~$ shutdown now
Failed to set wall message, ignoring: Interactive authentication required.
Failed to power off system via logind: Interactive authentication required.
Failed to open initctl fifo: Permission denied
Failed to talk to init daemon.
aaeon@SRG-3352C:~$ sudo shutdown now
[sudo] password for aaeon:
aaeon@SRG-3352C:~$
Error reading from serial device
```

### 3.6.4 Set Date and Time

Step 1: Check current date and time by issuing the following command:

```
$ timedatectl
```

The system will return the current system clock settings

```
aaeon@SRG-3352C:~$ timedatectl

Local time: Thu 2020-11-26 05:22:16 UTC

Universal time: Thu 2020-11-26 05:22:16 UTC

RTC time: Thu 2020-11-26 05:22:17

Time zone: Etc/UTC (UTC, +0000)

System clock synchronized: yes

NTP service: inactive

RTC in local TZ: no

aaeon@SRG-3352C:~$ ■
```

Step 2: Change the date and time by issuing the following command:

\$ date MMDDhhmmYYYY

Command uses the following formatting:

MM – Month

DD – Day

hh – Hour (in 24-hour clock)

mm – Minute

YYYY - Year

The system will return the following:

```
aaeon@SRG-3352C:~$ sudo date 11261400

Thu 26 Nov 2020 02:00:00 PM UTC

aaeon@SRG-3352C:~$ timedatectl

Local time: Thu 2020-11-26 14:00:10 UTC

Universal time: Thu 2020-11-26 14:00:10 UTC

RTC time: Thu 2020-11-26 06:00:51

Time zone: Etc/UTC (UTC, +0000)

System clock synchronized: no

NTP service: inactive

RTC in local TZ: no

aaeon@SRG-3352C:~$ ■
```

## 3.7 I/O Management

This section details how to operate the programable I/O functions; GPIO and Serial Port connectors.

## 3.7.1 Control GPIO (LEDs)

To control the GPIO manually, issue the following commands, this example uses led1:

GPIO On:
 \$ echo 1 > /sys/class/leds/srt3352:led1/brightness
 GPIO Off:
 \$ echo 0 > /sys/class/leds/srt3352:led1/brightness

root@SRG-3352C:/home/aaeon# echo 1 > /sys/class/leds/srt3352:led1/brightness root@SRG-3352C:/home/aaeon# echo 0 > /sys/class/leds/srt3352:led1/brightness

Use the following table to reference each LED label for the command:

| Number  | Label | Picture                          | Number   | Label | Picture                          |
|---------|-------|----------------------------------|----------|-------|----------------------------------|
| 1 Red   | led1  | 1 ()<br>2 ()<br>3 ()<br>4 ()     | 3 Yellow | led3  | 1 (1)<br>2 (1)<br>3 (1)<br>4 (1) |
| 2 Green | Led2  | 1 (*)<br>2 (•)<br>3 (*)<br>4 (*) | 4 Orange | led4  | 1 (0)<br>2 (0)<br>3 (0)<br>4 ()  |

Note: This feature is only on the SRG-3352C.

| Label | System Reference |
|-------|------------------|
| COM1  | /dev/ttyS4       |
| COM2  | /dev/ttyS5       |

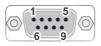

| Pin | Signal |
|-----|--------|
| 1   | DATA+  |
| 2   | DATA-  |
| 3   |        |
| 4   |        |
| 5   |        |
| 6   |        |
| 7   |        |
| 8   |        |
| 9   |        |

# 3.7.3 RS-232/422/485, CAN Bus Pin Definitions (SRG-ACAN)

Note: This feature is only on the SRG-ACAN. There are two versions of SRG-ACAN,

which you can verify by checking which interface ports your system has.

SRG-ACAN-A10-0001 has one COM port and one CAN Bus Port.

SRG-ACAN-A10-0002 has two COM ports only.

#### SRG-ACAN-A10-0001 (COM + CAN Bus)

| Label   | System Reference |
|---------|------------------|
| COM1    | /dev/ttyMU0      |
| CAN Bus | N/A              |

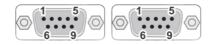

| Pin | COM1 Signal | CAN Signal |
|-----|-------------|------------|
| 1   | DCD         | GND        |
| 2   | RXD         | AI_2       |
| 3   | TXD         | Al_4       |
| 4   | DTR         | CAN1_H     |
| 5   | GND         | CAN0_H     |
| 6   | DSR         | Al_1       |
| 7   | RTS         | AI_3       |
| 8   | CTS         | CAN1_L     |
| 9   | RI          | CAN0_L     |

## SRG-ACAN-A10-0002 (2 x COM Ports)

| Label | System Reference |
|-------|------------------|
| COM1  | /dev/ttyMU0      |
| COM2  | /dev/ttyMU1      |

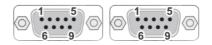

| Pin | COM1 Signal | COM2 Signal |
|-----|-------------|-------------|
| 1   | DCD         | DCD         |
| 2   | RXD         | RXD         |
| 3   | TXD         | TXD         |
| 4   | DTR         | DTR         |
| 5   | GND         | GND         |
| 6   | DSR         | DSR         |
| 7   | RTS         | RTS         |
| 8   | CTS         | CTS         |
| 9   | RI          | RI          |

## 3.7.3.1 Manage RS-232/422/485 Mode

Check Current Mode by entering the following command:

| \$ sudo uartmode -p PORTNO |                                   |             |            |  |
|----------------------------|-----------------------------------|-------------|------------|--|
| POR                        | PORTNO is the label of each port: |             |            |  |
|                            | PORTNO                            | System Name | Port Label |  |
|                            | 0                                 | /dev/ttyMU0 | COM1       |  |
|                            | 1                                 | /dev/ttyMU1 | COM2       |  |
|                            |                                   |             |            |  |

Example: will return mode for COM1

\$ sudo uartmode −p 0

The command will output a single number. Refer to the table below for each mode:

| PORTMODE | COM Mode             |
|----------|----------------------|
| 0        | RS-232               |
| 1        | RS-485 2-wire        |
| 2        | RS-422/RS-485 4-wire |

Switch Mode: by entering the following command:

\$ sudo uartmode -p PORTNO -m PORTMODE

Refer to the tables above for **PORTNO** and **PORTMODE** 

The system will return the following:

```
aaeon@SRG-3352C:~$ sudo uartmode -p 0
We trust you have received the usual lecture from the local System
Administrator. It usually boils down to these three things:
    #1) Respect the privacy of others.
    #2) Think before you type.
    #3) With great power comes great responsibility.
[sudo] password for aaeon:
    1
    aaeon@SRG-3352C:~$ sudo uartmode -p 0 -m 2
    aaeon@SRG-3352C:~$ sudo uartmode -p 0
    2
    aaeon@SRG-3352C:~$
```

To command the CAN Bus to Read or Write, use the following commands:

Initialize CAN Bus:

\$ sudo srg52-initcan CANNO BAUDRATE

CAN Bus Read:

\$ sudo can\_read CANNO

CAN Bus Write:

\$ sudo can\_write CANNO

CANNO variable is either can0 or can1

| CANNO | System Name |
|-------|-------------|
| can0  | can0        |
| can1  | can1        |

BAUDRATE should be the specific baud rate for the current CAN bus

Example and results:

aaeon@SRG-3352C:~\$ sudo srg52-initcan can1 250000 aaeon@SRG-3352C:~\$ sudo srg52-initcan can0 250000

```
aaeon@SRG-3352C:~$ can_read can1 & can_write can0
[1] 1241
can1 at index 5
can0 at index 4
   can1 123 [8] 11 22 33 44 55 aa bb cc
Wrote 16 bytes
[1]+ Done can read can1
```

Note: This feature is only on the SRG-ADIO.

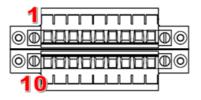

| Pin | Definition | Pin | Definition |
|-----|------------|-----|------------|
|     | Upper Row  |     | Lower Row  |
| 1   | DO_VCC+    | 10  | AI_GND     |
| 2   | DO_1       | 11  | Al_4       |
| 3   | DO_VCC-    | 12  | DI_3       |
| 4   | NC         | 13  | AI_3       |
| 5   | DO_2       | 14  | DI_2       |
| 6   | NC         | 15  | AI_2       |
| 7   | DO_3-      | 16  | DI_1       |
| 8   | DI_4       | 17  | AI_1       |
| 9   | DO_4       | 18  | DI_Common  |

# 3.7.4.1 Wiring Diagram

## Analog Input:

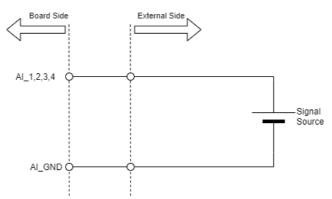

Digital Input:

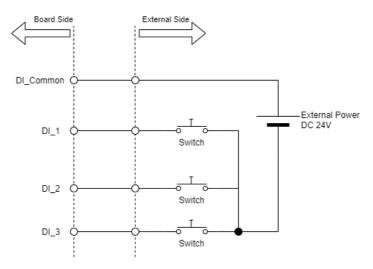

## Digital Output

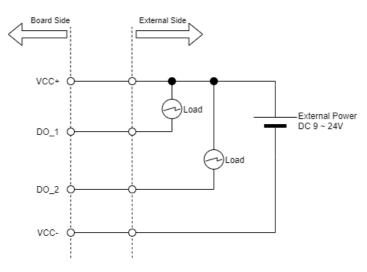

## 3.7.4.2 Manage Digital I/O

#### Set Digital Output State

Use the following command to set digital output state to ON or OFF

\$ setdo CHANNEL STATE

CHANNEL 0, 1, 2, or 3

STATE set to 1 for ON or 0 for OFF

Example:

```
aaeon@SRG-3352C:~$ setdo
setdo -- set digital output state
Usage: setdo pin stats, pin in [0-3]
, state in [0,1], 0 for lower, 1 for high
```

aaeon@SRG-3352C:~\$ setdo 0 0 aaeon@SRG-3352C:~\$ setdo 0 1 aaeon@SRG-3352C:~\$ setdo 1 0 aaeon@SRG-3352C:~\$ setdo 1 1

#### Get Digital Input Status

Use the following command to check the status of digital input:

```
$ getdi CHANNEL
```

```
CHANNEL 0, 1, 2, or 3
```

The system will return a value of 1 for ON and 0 for OFF.

|         | RG-3352C:~\$ getdi<br>- read digital input state                                                                                             |
|---------|----------------------------------------------------------------------------------------------------|
| Usage:  | getdi pins, pins in [0-3]                                                                                                    |
| will re | turn 0 or 1 for pin state lower/high                                                                                                    |
|         | aaeon@SRG-3352C:~\$ getdi 0<br>0<br>aaeon@SRG-3352C:~\$ getdi 0<br>1<br>aaeon@SRG-3352C:~\$ getdi 1<br>0<br>aaeon@SRG-3352C:~\$ getdi 1<br>1 |

# 3.7.4.3 Manage Analog Input (4CH Signal End)

Enter the following command to view status for all channels:

#### \$ rd\_exadc -a Config-CH0 Config-CH1 Config-CH2 Config-CH3

Config-CH# for each channel use the following numerical inputs:

- 0 Voltage
- 1 Current
- -1 Disable (no value will be returned)

For example: The following command will return voltage values for all four

channels:

#### \$ rd\_exadc -a 0 0 0 0

The system will output information based on the inputs you used, as follows:

```
aaeon@SRG-3352C:``$ rd_exadc -a 0 1 -1 0
chmode[]: 0 1 -1 0
Bus open
12C_SLAVE set at address: 0x48
CH_0 = 0.02 V | CH_1 = 0.11 mA | CH_3 = 0.02 V |
aaeon@SRG-3352C:`$ rd_exadc -a 0 0 0 0
chmode[]: 0 0 0 0
Bus open
12C_SLAVE set at address: 0x48
CH_0 = 0.02 V | CH_1 = 0.03 V | CH_2 = 0.02 V | CH_3 = 0.02 V |
^[[Aaaeon@SRG-3352C:`$ rd_exadc -a 1 1 1 1
chmode[]: 1 1 1 1
Bus open
12C_SLAVE set at address: 0x48
CH_0 = 0.09 mA | CH_1 = 0.11 mA | CH_2 = 0.09 mA | CH_3 = 0.09 mA
```

To view status for a specific channel, use the following command:

#### \$ rd\_exadc -c CHANNEL -M MODE

CHANNEL is the channel you wish to check, 0, 1, 2, or 3

MODE enter 0 for voltage, or 1 for current

aaeon@SRG-3352C:~\$ rd\_exadc -c 0'-m 0 chmode[]: 0 -1 -1 -1 Bus open 12C\_SLAVE set at address: 0x48 CH\_0 = 0.02 V | aaeon@SRG-3352C·~\$ □

# 3.7.4.4 Manage Analog Input (2CH Differential)

To check Group status, use the following command:

\$ rd\_exadc -g GROUP -m 0

GROUP enter 0 for group 0 (ch0 and ch1); enter 1 for group 1 (ch2 and ch3)

The system will return the following:

| aaeon@SRG-3352C:~\$ rd_exadc -g 0 · | -m | Θ |
|-------------------------------------|----|---|
| groupmode[]: 0 -1                   |    |   |
| chmode[]: 0 0 -1 -1                 |    |   |
| Bus open                            |    |   |
| I2C_SLAVE set at address: 0x48      |    |   |
| CH_0&1 = 12.10 V                    |    |   |